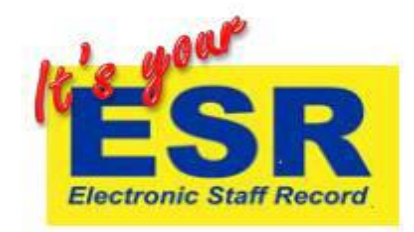

## **How to subscribe and enrol onto ESR e-Learning courses**

You may have already been auto-enrolled onto your course by the system or subscribed and enrolled in the past or you may receive a warning message that 'the certification end date has passed, press the renew button to continue' (See Renew and play instructions), in these cases you may not need to manually subscribe or enrol. Please check the play button either on the ESR Portal page or under 'e-Learning enrolments' in 'my learning', and if this is blue then you have been autoenrolled and can launch the course just by clicking this button. If it's not blue, please read the following sections below "To subscribe" and "To enrol".

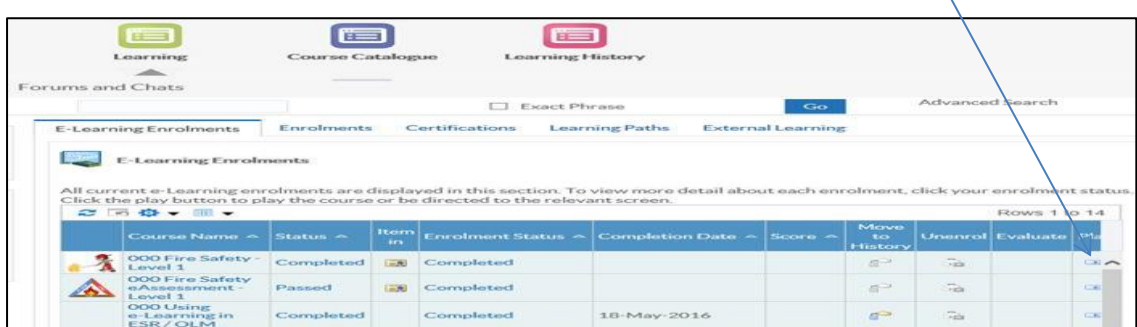

## To subscribe:

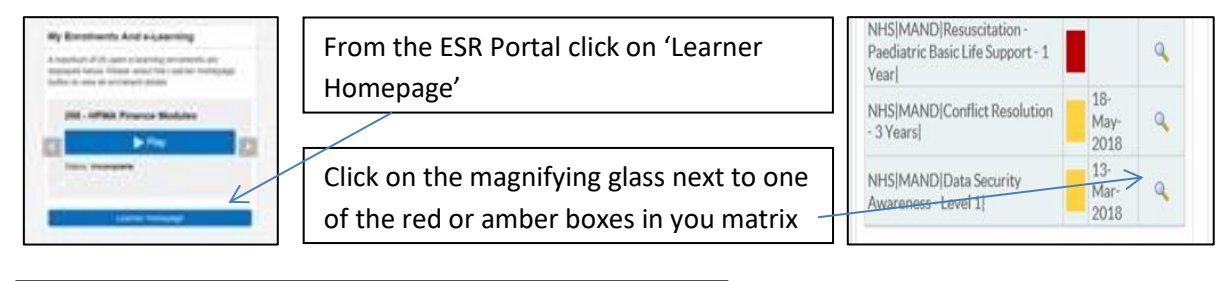

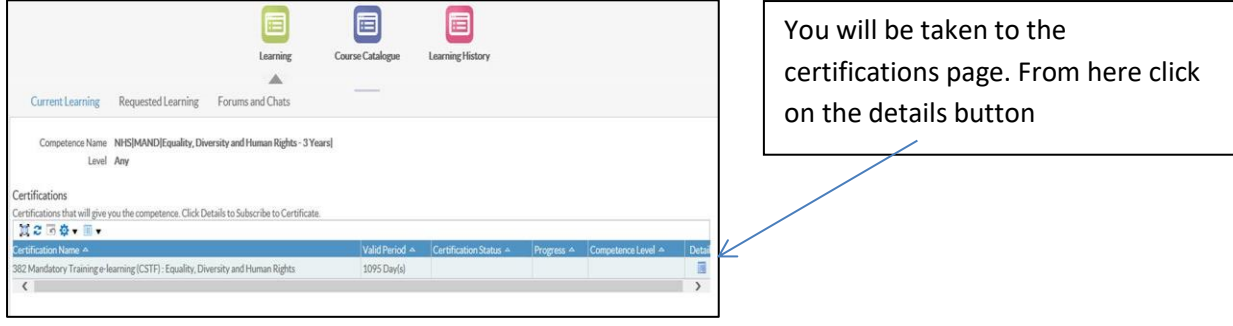

If you need to subscribe, the 'Subscribe' button will be highlighted in blue, click on this button. For the next step go to the section 'To enrol'.

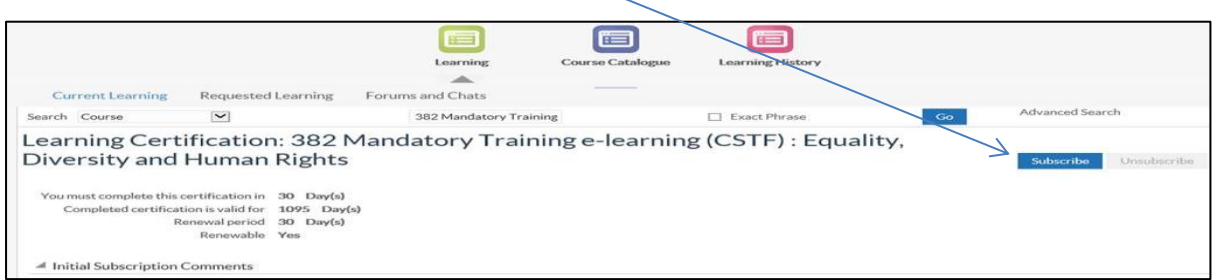

If you have already subscribed this button will be greyed out and the 'Unsubscribe' button will be highlighted in blue (only click this if for some reason you need to unsubscribe from the course). If you are 'Subscribed' but not enrolled onto the e-learning course(s) then follow the short guide below.

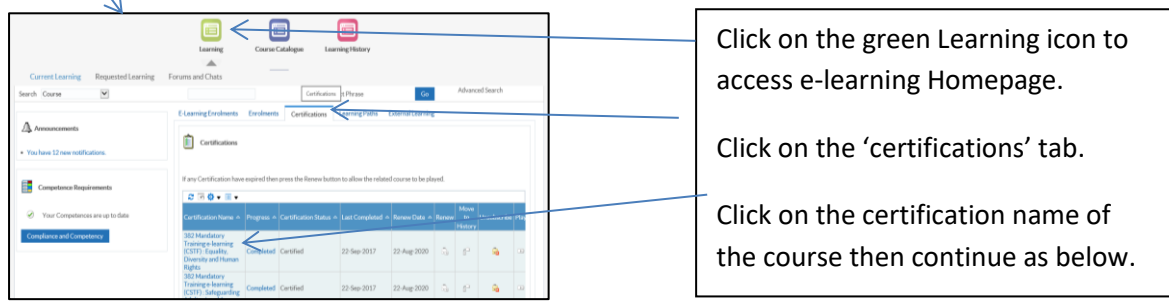

## To enrol

You will then be able to enrol as below. If the icon under 'enrolment details' is greyed out then you are not enrolled onto the course. If it is active then you are already enrolled and should be able to use the blue play button at the end of the row to complete the course. To enrol click on the envelope icon under 'choose or enrol in class', then on the following page click 'Apply'.

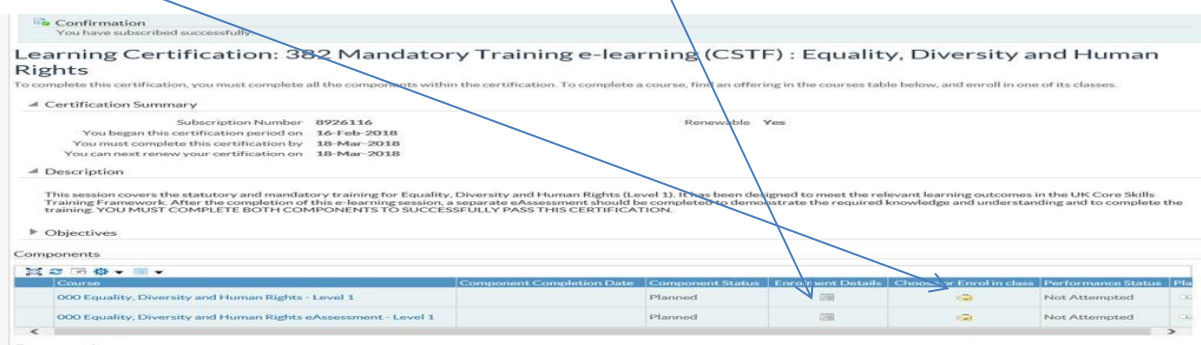

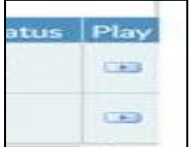

Look for the blue play button as this means you have subscribed and enrolled correctly. If the play button is white it means you need to check your course subscription otherwise any e-Learning you complete will not register correctly.

Remember that to ensure your e-Learning registers correctly, you **must** exit the course using the little blue house in the top right, you may need to minimise a page to be able to see this. It is important that courses are subscribed and enrolled to correctly otherwise your e-Learning will not register as complete.

*For further support with ESR and e-Learning please contact bfwh.esr.helpdesk@nhs.net*